## Aan de slag met de OVAL community

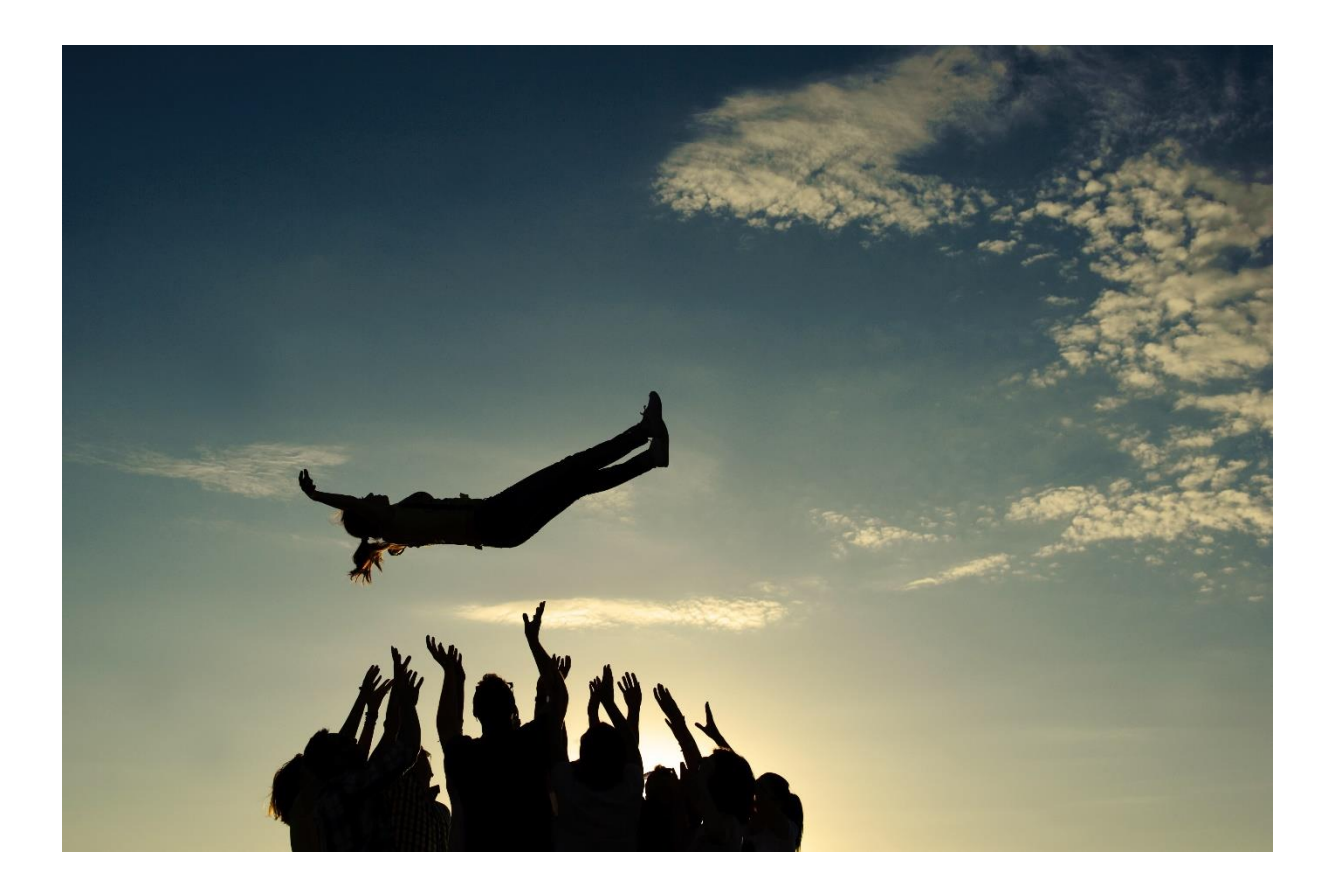

Juist nu is het belangrijker dan ooit informatie te delen en mensen met elkaar te verbinden en hiervoor digitale vormen in te zetten. De OVAL community is een nieuw interactief platform voor en door leden van OVAL. De community is uitsluitend toegankelijk voor medewerkers van leden van OVAL en eenvoudig te benaderen met een speciale knop op de website van OVAL. Met de OVAL community maken we samen het netwerk nóg sterker.

Lees verder hoe je snel aan de slag kunt.

## Jouw profiel

Elke gebruiker heeft een eigen profielpagina op de community. Deze pagina is zichtbaar voor alle gebruikers. Op je profiel staan jouw persoonlijke gegevens (inclusief profielfoto). Je kunt zelf de informatie op je profiel aanvullen en aanpassen, en je profielfoto wijzigen. Door het goed invullen van je profiel kun je gevonden worden op jouw expertises en interesses

Op je profiel staan daarnaast de groepen waarvan je lid bent, berichten die jij recentelijk hebt geplaatst, en jouw documenten. Jouw groepen, berichten en documenten zijn alleen zichtbaar voor andere gebruikers die daarvoor de juiste rechten hebben.

Klik op 'jouw naam' in de navigatiebalk om op je profielpagina terecht te komen.

### Berichten lezen

Je kunt zelf kiezen hoe je homepage eruit komt te zien. Je kunt kiezen voor de tijdlijnweergave, waarin alle berichten op chronologische volgorde onder elkaar staan, of de blokkenweergave, waarin alle berichten gegroepeerd zijn per groep of kanaal waarin ze zijn geplaatst. In de blokkenweergave ben je in één oogopslag op de hoogte van de laatste ontwikkelingen binnen je groepen, en is direct duidelijk welke berichten gelezen en ongelezen zijn.

### Bericht plaatsen

Op dit moment kun jij als gebruiker berichten plaatsen in het kanaal Ervaringen delen en het kanaal #Durf te vragen, Deze berichten zijn zichtbaar voor alle leden van de community. Op de andere kanalen kunnen alleen geselecteerde gebruikers berichten plaatsen. In de toekomst breiden we dat zeker uit.

**<b>** Ervaringen delen

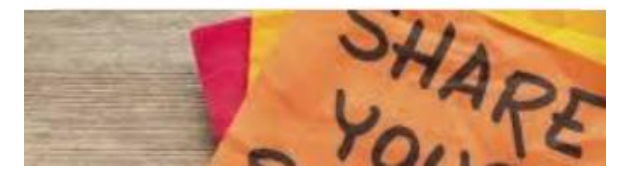

**<**0 #durftevragen

# # DURF TE VRAGEN

### Iemand taggen

Je kunt andere gebruikers taggen in een bericht of reactie. Handig als je iemand wilt wijzen op een bepaald bericht: Diegene ontvangt dan een notificatie van jouw tag. Typ in het inhoudveld het @ teken (apenstaartje). Er verschijnt dan een dropdownlijst met namen die jij kunt taggen in dat bericht. Alleen de personen die lid zijn van de groep of het kanaal waarin je het bericht plaatst, kunnen getagd worden. Selecteer een van de mensen uit de lijst.

## Bericht bewerken of verwijderen

Berichten die geplaatst zijn kunnen altijd weer bewerkt of verwijderd worden. Je kunt de inhoud van een bericht wijzigen met een update maar je kunt ook de datum van het bericht aanpassen. Zo zorg je er dus eenvoudig voor dat de informatie altijd up-to-date is.

Als je een bericht wilt bewerken of verwijderen onderneem je de volgende stappen:

1. Klik op het bericht dat je wilt wijzigen.

Het maakt niet uit op welke locatie je het betreffende bericht bekijkt: op de homepage (blokken- /tijdlijnoverzicht), in een groep of kanaal, bij een agenda item, of via 'Berichten' in de menubalk.

2. Klik op het 'potloodje' Bewerken, rechts bovenin het bericht.

Je komt dan in het scherm terecht waarin je ook het bericht hebt aangemaakt.

3. Wijzig het bericht naar wens of vul het aan met tekst, afbeeldingen, geluidsopnames, video's, formulieren en/of documenten.

4. Klik vervolgens op Bewaar.

Om het bericht in zijn geheel te verwijderen voer je bovenstaande stap 1 en 2 uit. Vervolgens klik je op het icoon en dan op Verwijderen.

## **Chatten**

Je kunt 1-op-1 chatten, met meerdere mensen tegelijk of met een hele groep. Dit kan in bestaande of ad-hoc groepen. Zo kun je snel, veilig en gemakkelijk communiceren en informatie delen.

#### Chat 1-op-1

Een 1-op-1 chatgesprek kun je op twee manieren starten: via '+ Nieuwe chat' in de chatbalk aan de linkerkant, of via 'Chat' op de profielpagina van de betreffende persoon. Typ dan een bericht en druk op enter of klik op de pijl rechts van het veld waarin je een bericht hebt getypt. Daarnaast kun je een bijlage toevoegen, zoals een afbeelding of document.

#### **Chatgroep**

Als je een chat met meerdere mensen wilt starten, onderneem je de volgende stappen:

1. Klik op '+ Nieuwe chat' in de chatbalk aan de linkerkant.

2. Zoek vervolgens op de personen waarmee je wilt chatten en vink het hokje bij de betreffende personen aan.

3. Klik op 'Chat aanmaken'.

Je komt nu terecht in de chatgroep die je zojuist hebt aangemaakt en kunt hierin met meerdere mensen tegelijk een gesprek voeren. Je ziet in de rechterkolom wie er allemaal in deze groep zitten. Je kunt altijd meer leden toevoegen of verwijderen.

4. Typ nu een bericht en druk op enter of klik op de pijl rechts van het veld waarin je een bericht hebt getypt.

Als iemand een chatbericht stuurt binnen een groepchat, ontvangen alle andere groepsleden daar een notificatie van. Zo is iedereen altijd op de hoogte.

## Groepen

Binnen een groep kun je met mensen communiceren over specifieke zaken. Er kunnen bijvoorbeeld groepen gemaakt worden voor werkgroepen, projecten of locaties. Je kunt zelf lid worden van of toegang vragen tot een groep. Ook kun je als gebruiker zelf groepen aanmaken.

Als je een nieuwe groep wilt aanmaken, onderneem je de volgende stappen:

- 1. Ga met je muis over Groepen in de navigatiebalk.
- 2. Klik vervolgens op Nieuwe groep.
- Er verschijnt een pagina waarop je alle informatie voor jouw nieuwe groep kunt invullen.
- 3. Geef je groep een naam.
- 4. Klik op Omschrijf deze groep als je een omschrijving wilt toevoegen.

Je kunt de omschrijving van je groep vervolgens opmaken met de werkbalk in het tekstveld.

#### Groepstypen en functies

Om het je makkelijk te maken, kun je kiezen tussen een aantal typen groepen. Elk groepstype kent een aantal voorinstellingen die kenmerkend zijn voor het type groep.

5. Kies eerst welk type groep je wilt aanmaken: een Groep, Project, Afdeling, Locatie of Divisie.

6. Controleer of alle gewenste functies aanwezig zijn bij het groepstype dat je hebt gekozen. Is dat niet het geval? Klik dan bij Groep functies op het pijltje dat naar beneden wijst.

Binnen het menu dat openklapt, kun je de volgende opties beschikbaar stellen voor gebruik binnen jouw groep: Tijdlijn, Agenda, Documenten, Groepspagina's, Groepschat, Applicaties, Boekingstool en Samenwerken.

#### Privacy-instellingen aanpassen

7. Nu is het tijd om te bepalen wie jouw nieuwe groep straks kan zien en wie lid kan worden.

Je hebt de keuze uit drie mogelijkheden:

Open: standaard kan iedereen met de rol Gebruiker zelf lid worden van een open groep. Zowel de groep als de inhoud van de groep is voor iedereen toegankelijk.

Wil je dat gebruikers zelf geen initiatief kunnen nemen om lid te worden? Kies er dan voor om de optie Gebruiker kan lidmaatschap aanvragen uit te vinken. In dit geval kan een gebruiker alleen op uitnodiging lid worden van de open groep. Mag een gebruiker wel een lidmaatschap aanvragen, maar wil je dat eerst een beheerder toestemming moet geven om lid te worden? Plaats dan een vinkje bij de optie Toestemming beheerder vereist.

Niet elke gebruiker wil lid worden van alle groepen, maar soms vraagt een discussie toch écht om een reactie. Om dit mogelijk te maken selecteer je de optie Niet-leden kunnen posten en reageren.

Besloten: De inhoud is alleen zichtbaar voor leden van de groep. Lid worden kan door op de aanmeldknop te klikken (indien de beheerder deze optie beschikbaar maakt), of op uitnodiging.

Verborgen: Deze groep is alleen zichtbaar voor leden van de groep. Niet-leden zien deze groep niet in de groepenlijst. Lid worden kan alleen op uitnodiging.

8. Als je deze laatste keuze hebt gemaakt, klik je op Maken.

Je nieuwe groep is nu klaar voor gebruik.

### Notificatie-instellingen

Je kunt als gebruiker zelf instellen welke notificaties je wilt ontvangen. Sommige mensen worden graag de hele dag op de hoogte gehouden, anderen bekijken liever tijdens hun volgende bezoek in een keer wat er allemaal is gebeurd sinds hun laatste bezoek.

Als je wilt instellen welke notificaties je ontvangt, onderneem je de volgende stappen:

1. Ga met je muis over je eigen naam in de navigatiebalk.

2. Klik vervolgens op Instellingen.

De instellingen voor jouw account verschijnen. Bepaal of je notificaties wilt ontvangen van een reactie of een 'vind-ik-leuk' op jouw bericht, en van nieuwe berichten in je groepen. Je kunt ook per groep kiezen of je notificaties per e-mail of pushnotificatie wilt ontvangen.

3. Vink de bijbehorende hokjes aan om de betreffende notificaties in te schakelen. 4. Klik dan op op Bewaar.

Je notificatie-instellingen zijn nu opgeslagen.

### Download de app!

OVAL community is onze naam, de applicatie waarop OVAL community draait heet Plek. Plek heeft een eigen mobiele applicatie. Hij is beschikbaar voor je iPhone of Android telefoon en voor je iPad. [Download](https://help.plek.co/hc/nl/articles/115001329089-De-mobiele-app-downloaden) de app gratis in de Apple App Store of Google Play Store, [log in](https://help.plek.co/hc/nl/articles/115001329129) , ga aan de slag en mis niets!

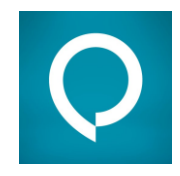

De app is eenvoudig in gebruik. Om nieuwe gebruikers op weg te helpen beginnen we met een uitleg door middel van een korte onboarding. Daarna vind je in een handomdraai zelf je weg in de app.